## **Käyttöohje**

Oppimistavoitteiden hallintajärjestelmä harri

Helsinki 13.12.2007 Ohjelmistotuotantoprojekti HELSINGIN YLIOPISTO Tietojenkäsittelytieteen laitos

#### **Kurssi**

581260 Ohjelmistotuotantoprojekti (9 op)

### **Projektiryhmä**

Petri Kinnunen Lasse Leino Anne Pääkkö Minna Ulmala

#### **Asiakas**

Harri Laine

#### **Johtoryhmä**

Kimmo Simola, vastuuhenkilö Aleksi Yrttiaho, ohjaaja

#### **Kotisivu**

http://www.cs.helsinki.fi/group/harri

#### **Versiohistoria**

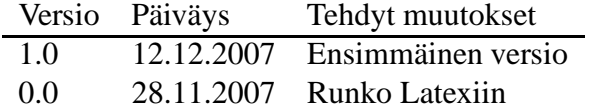

# **Sisältö**

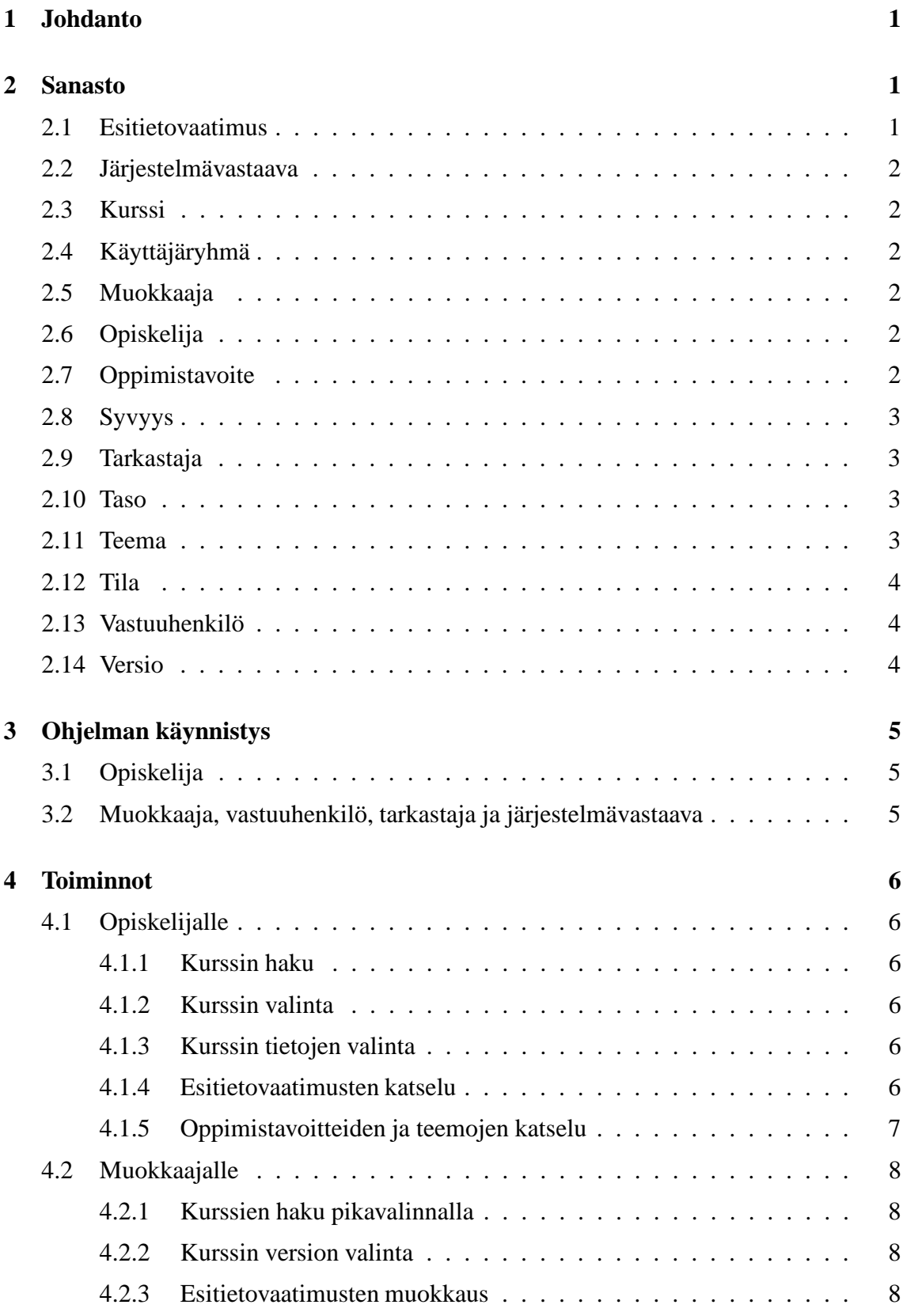

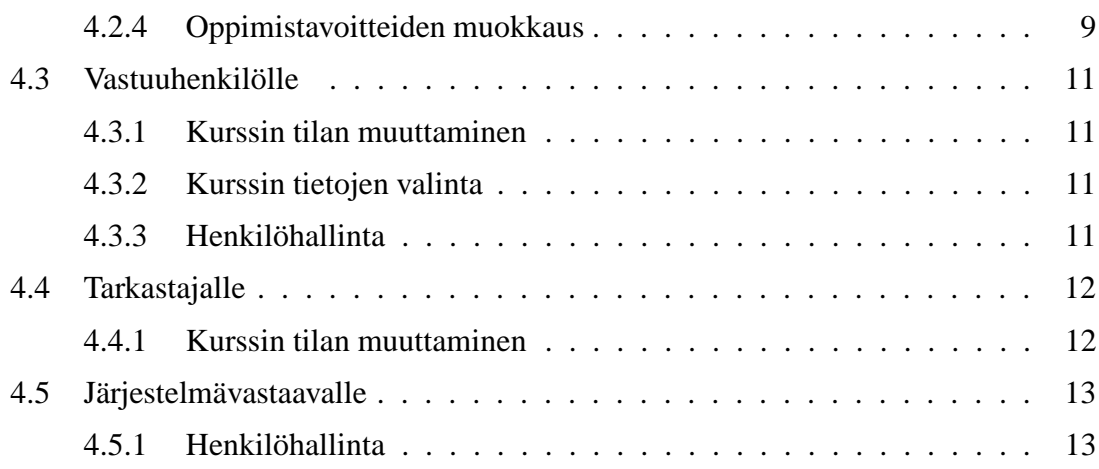

## **1 Johdanto**

Oppimistavoitteiden hallintajärjestelmä eli harri on Helsingin yliopiston Tietojenkäsittelytieteen laitokselle tehty järjestelmä, jonka avulla voidaan määritellä ja hallita kurssien kolmitasoisia oppimistavoitteita. Järjestelmän käyttäjät, opiskelijat ja opettajat, voivat selata järjestelmän kursseja hakuehtoja tai kurssilistauksia käyttämällä.

Järjestelmä näyttää kurssien oppimistavoitteet ja esitietovaatimukset hierarkisina listoina. Oppimistavoitteiden kohdalla voidaan tarkastella, mihin teemoihin kurssi jakautuu. Oppimistavoitteita on kolmen tasoisia: lähestyy, saavuttaa ja syventää, jotka kuvaavat kuinka keskeinen ja välttämätön oppimistavoite on kurssin suorittamisen kannalta.

Esitietovaatimusten listauksessa näytetään kurssit, jotka tulee suorittaa ennen ko. kurssin suorittamista. Järjestelmä tarjoaa suorat linkit esitietoina vaadittaviin kursseihin ja näyttää, mihin kurssin osa-alueeseen (teemaan) esitieto liittyy.

Kurssien muokkaajat pääsevät muuttamaan niiden kurssien tietoja, joihin heillä on oikeudet. He voivat ylläpitää esitietovaatimuksia ja oppimistavoitteita. Lisäksi he voivat määrittää esitietovaatimuksille ja oppimistavoitteille syvyyden. Vertaamalla esitietovaatimuksen ja oppimistavoitteen syvyyttä saadan tarkistettua, ettei esitietovaatimuksessa vaadita asian syvempää osaamista kuin edeltävällä kurssilla on ollut tarkoitus oppia.

Jokaisella kurssilla on vastuuhenkilö, joka voi ylläpitää kurssia ja antaa kurssin muokkausoikeudet haluamilleen henkilöille sekä muuttaa kurssin suojattuun tilaan, kun hän ei enää halua muiden muuttavan kurssia. Kun kurssi ja sen esitietovaatimukset, teemat ja oppimistavoitteet ovat valmiit, vastuuhenkilö siirtää kurssin tarkastettavaan tilaan.

Opetushallinnon henkilö, jolla on valtuudet päättää kurssin oppimistavoitteiden julkaisemisesta, näkee tarkastettavassa tilassa olevat kurssit. Hän siirtää kurssin julkaistuksi tai hylätyksi, jolloin kurssi palaa suojattuun tilaan kurssin vastuuhenkilön muutettavaksi. Kun kurssi on julkaistu, se näkyy opiskelijoille ja opettajille.

Järjestelmävastaava antaa vastuuhenkilöille ja tarkastajille oikeudet ja hänellä on oikeudet kaikkiin järjestelmän toimintoihin. Järjestelmävastaavan, vastuuhenkilön, tarkastajan ja muokkaajan on kirjauduttava järjestelmään voidakseen käyttää käyttäjäryhmänsä mukaisia toimintoja.

## **2 Sanasto**

### **2.1 Esitietovaatimus**

on kurssin esitietoina vaadittava osaaminen, jotta kurssin pystyy läpäisemään. Esitietovaatimus voidaan liittää toisen kurssin teemaan, useampiin teemoihin tai toisiin kursseihin, jossa esitiedossa kuvattu osaaminen hankitaan.

## **2.2 Järjestelmävastaava**

myöntää oikeudet tarkastajille ja vastuuhenkilöille järjestelmässä. Järjestelmävastaavalla on oikeudet kaikkiin järjestelmän tietoihin ja toimintoihin.

## **2.3 Kurssi**

on Tietojenkäsittelytieteen laitoksen järjestämä opintokokonaisuus ja sillä on mm.

- **kurssikoodi** on sama kuin opetuksen suunnittelujärjestelmässä käytössä oleva koodi.
- **nimi** on sama kuin opetuksen suunnittelujärjestelmässä käytössä oleva nimi.

## **2.4 Käyttäjäryhmä**

Käyttäjäryhmien avulla määritellään, mitä järjestelmän toimintoja käyttäjällä on käytettävissään. Käyttäjäryhmiä ovat: järjestelmävastaava, tarkastaja, muokkaaja, vastuuhenkilö ja opiskelija.

## **2.5 Muokkaaja**

on vastuuhenkilön nimeämä henkilö, joka voi lisätä ja muokata kurssin sisältöä, kun kurssi on *muokattavassa* tilassa. Muokkaaja ei voi muuttaa kurssin tilaa.

## **2.6 Opiskelija**

on järjestelmän loppukäyttäjä, joka tutkii julkaistuja kursseja, niiden esitietovaatimuksia, teemoja ja oppimistavoitteita. Opiskelija ei voi muuttaa kurssin tilaa.

## **2.7 Oppimistavoite**

on sanallinen kuvaus siitä, mitä opiskelijan tulee kurssilla oppia. Oppimistavoite on poissulkevasti yhtä kolmesta tasosta:

- *Lähestyy oppimistavoitteita* Tällä tarkoitetaan, että opiskelijan on osattava oppimistavoitteessa kuvattu asia läpäistääkseen kurssin.
- *Saavuttaa oppimistavoitteet* Tällä tarkoitetaan, että opiskelijan tulisi oppia oppimistavoitteessa kuvattu asia kurssilla.

• *Syventää oppimistavoitteita*

Tällä tarkoitetaan, että oppimistavoitteessa kuvattu asia menee kurssin varsinaisen sisällön yli, mutta opiskelijan olisi hyvä oppia se.

## **2.8 Syvyys**

on oppimistavoitteen ja esitietovaatimuksen ominaisuus, joka kuvaa kuinka syvällisesti opiskelijan tulee asia osata. Esitietovaatimuksen syvyys tulee olla matalampi tai sama kuin sen teeman tai kurssin oppimistavoitteen syvyyden, johon esitietovaatimus on liitetty, koska esitietona ei voi vaatia asian syvempää osaamista kuin on aiemmalla kurssilla opetettu. Syvyyttä kuvataan kuusiportaisella Bloomin taksonomialla:

- Alin taso on *ulkoa muistaminen*: esimerkiksi tavoitteessa käytetään sanaa listaa tai poimi.
- Toinen taso on *alkeellinen ymmärrys*: selitä, kuvaile.
- Kolmas taso on *soveltaminen*: sovella, laske, ratkaise.
- Neljäs taso on *analysointi*: johda, luokittele.
- Viides taso on *syntetisointi*: suunnittele, muotoile.
- Kuudes taso on *evaluointi*: päättele ja perustele, valitse ja perustele.

## **2.9 Tarkastaja**

voi *julkaista* kurssin kaikille nähtäväksi tai *hylätä* sen, jollion se palautetaan takaisin *suojattuun* tilaan vastuuhenkilön muokattavaksi.

### **2.10 Taso**

luokittelee oppimistavoitteen kolmeen: lähestyy (läpäisee kurssin), saavuttaa (oppii kurssin asiat), syventää (syventää osaamistaan kurssin oppien yli).

### **2.11 Teema**

on kurssilla opittava käsite tai asiakokonaisuus. Teemalla voi olla oppimistavoitteita ja se voi jakautua useampiin alateemoihin. Teemaa, johon on liitetty alateema voidaan kutsua pääteemaksi.

## **2.12 Tila**

kertoo, mille käyttäjäryhmälle kurssitiedot näytetään, ketkä saavat niitä muokata ja muuttaa kurssin tilaa . Tilalla on seuraavat arvot:

- **Muokattava**, jolloin muokkaajat, vastuuhenkilö ja järjestelmävastaava voivat katsoa ja muokata kurssin tietoja. Vastuuhenkilö ja järjestelmävastaava voivat muuttaa kurssin tilaa.
- **Suojattu**, jolloin vain vastuuhenkilö ja järjestelmävastaava saavat katsoa ja muokata kurssin tietoja sekä muuttaa kurssin tilaa.
- **Tarkastettava**, jolloin kurssi on tarkastajan tarkastettavana. Tarkastaja ja järjestelmävastaava voivat muuttaa kurssin tilaa.
- **Hylätty**, jolloin tarkastaja on estänyt kurssin julkaisemisen ja kurssi palaa suojattuun tilaan.
- **Julkinen**, jolloin kurssi on kaikkien, myös opiskelijoiden nähtävänä. Tällöin kurssia ei voi enää muokata.

## **2.13 Vastuuhenkilö**

vastaa ja syöttää pääosan kurssin sisällöstä sekä voi halutessaan nimetä kurssille muokkaajia. Vastuuhenkilö voi siirtää kurssin *muokattavaan*, *suojattuun* tai *tarkastettavaan* tilaan. Jokaisella kurssilla on oma vastuuhenkilönsä.

## **2.14 Versio**

Versio on kurssin tilojen jaottelu kahteen ryhmään:

- **julkinen**, johon kuuluu vain julkinen kurssiversio
- **työversio**, johon kuuluvat muut kurssiversion tilat: muokattava, suojattu, tarkastettava ja hylätty

## **3 Ohjelman käynnistys**

### **3.1 Opiskelija**

Opiskelijat käynnistävät järjestelmän seuraavasti:

- 1. Avataan Web-selain ja mennään järjestelmän URL-osoitteeseen.
- 2. Näkyviin tulee järjestelmän 1. sivu, jossa voidaan hakea kurssi/kursseja.

### **3.2 Muokkaaja, vastuuhenkilö, tarkastaja ja järjestelmävastaava**

Muokkaajat, vastuuhenkilöt, tarkastajat ja järjestelmävastaava käynnistävät järjestelmän seuraavasti:

- 1. Avataan Web-selain ja mennään järjestelmän URL-osoitteeseen.
- 2. Kirjoitetaan Tietojenkäsittelytieteen laitoksen Intran käyttäjätunnus ja salasana.
- 3. Näkyviin tulee järjestelmän 1. sivu, jossa voidaan hakea kurssi/kursseja.

## **4 Toiminnot**

### **4.1 Opiskelijalle**

#### **4.1.1 Kurssin haku**

Järjestelmän käyttäjät voivat hakea kurssia syöttämäällä kurssikoodin, kurssin nimen tai jomman kumman alkuosan haku-kenttään (kuva 1) . Jos mitään hakuehtoa ei anneta ja painetaa Haku-painiketta, saadaan luettelo kaikista kursseista, joiden oppimistavoitteet on julkaistu.

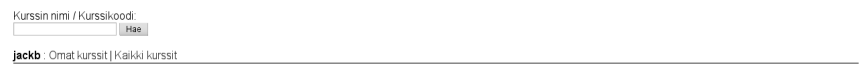

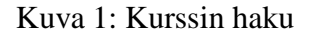

#### **4.1.2 Kurssin valinta**

Kurssi, jonka tiedot halutaan nähdä, valitaan klikkaamalla sitä hiirellä (kuva 2) .

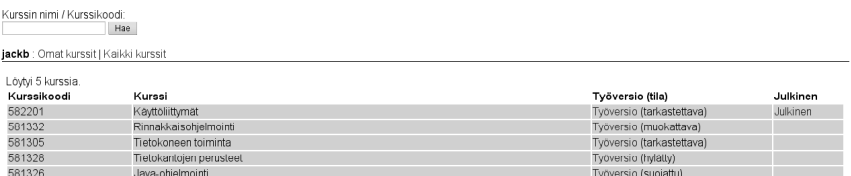

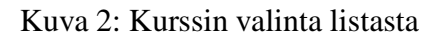

#### **4.1.3 Kurssin tietojen valinta**

Käyttäjä voi valita, haluaako hän katsoa kurssin (kuva 3) esitietovaatimuksia vai oppimistavoitteita, klikkaamalla hiirellä linkkiä. Esitietovaatimukset ovat oletuksena.

#### **4.1.4 Esitietovaatimusten katselu**

Esitietovaatimukset näytetään allekain ja jokaisen esitietovaatimuksen alapuolelle on listattu kurssien nimet (kuva 3) ,joihin tai joiden teemaan esitietovaatimus on liitty ja teemojen nimet, joihin esitietovaatimus on liitetty. Järjestelmä tarjoaa suorat linkit esitietoina vaadittaviin kursseihin ja näyttää, jos esitieto on liitetty kurssin johonkin osa-alueeseen (teemaan).

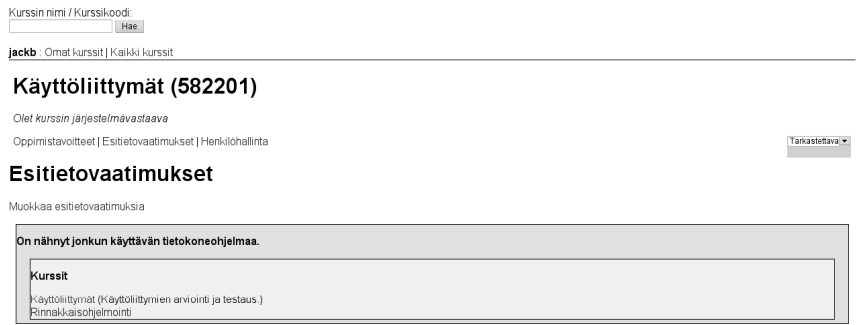

Kuva 3: Kurssin esitietovaatimukset

### **4.1.5 Oppimistavoitteiden ja teemojen katselu**

Kurssin teemat ja niihin liittyvät oppimistavoitteet (kuva 4) käyttäjä näkee hierarkisesti. Jos teemalla on alateemoja, niin ne näytetään ko. teeman alapuolella ja niihinkin voi liittyä oppimistavoitteita. Oppimistavoitteita on kolmen tasoisia: lähestyy, saavuttaa ja syventää, jotka kuvaavat kuinka keskeinen ja välttämätön oppimistavoite on kurssin suorittamisen kannalta.

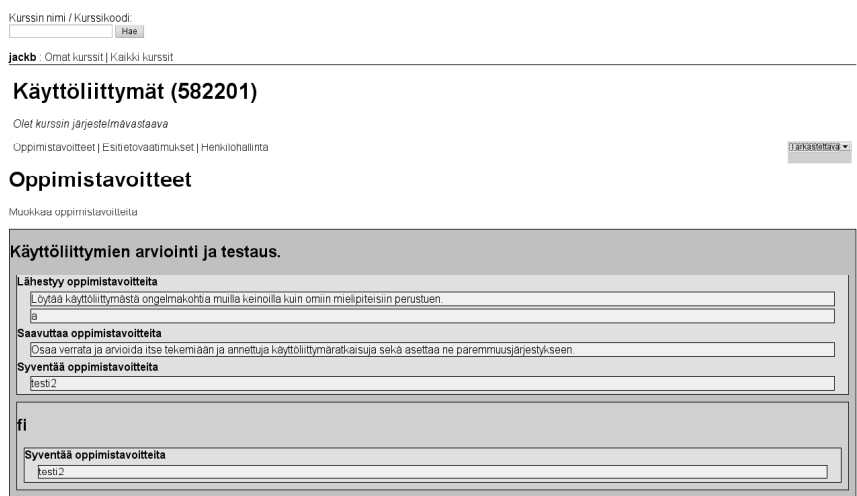

Kuva 4: Kurssin oppimistavoitteet ja teemat

### **4.2 Muokkaajalle**

Muokkaajalla on käytössään kaikki opiskelijan toiminnot sekä seuraavaksi esiteltävät toiminnot.

#### **4.2.1 Kurssien haku pikavalinnalla**

Muokkaaja saa luettelon kaikista niistä kursseista, joihin hänellä on muokkausoikeudet, klikkaamalla Omat kurssit -linkkiä. Kaikki kurssit -linkistä (kuva 5) tulee luettelo kaikista kursseista.

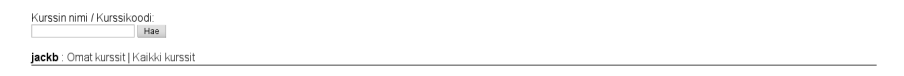

Kuva 5: Kurssien haku pikavalinnalla

#### **4.2.2 Kurssin version valinta**

Kurssista voi valita työversion, jota voi muokata tai julkisen version(kuva 6), jota ei voi enää muuttaa. Valita tehdään hiirellä klikkaamalla.

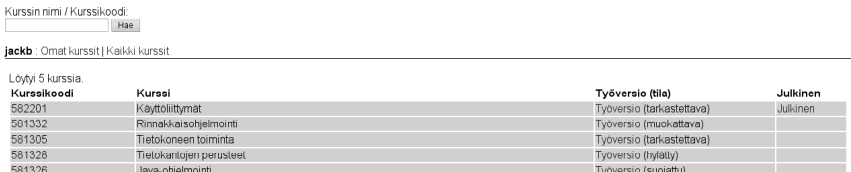

Kuva 6: Kurssin valinta listasta

#### **4.2.3 Esitietovaatimusten muokkaus**

Esitietovaatimusten muokkaus -näkymän alaosa on identtinen katselu-näkymän kanssa. Yläosassa voidaan lisätä tai poistaa esitietovaatimuksia (kuva 7).

**Esitietovaatimuksen lisäys** Lisää esitietovaatimus -alueelle kirjoitetaan lisättävä esitietovaatimus joko Suomeksi tai Englanniksi tai molemmilla kielillä ao. kenttiin. Esitietovaatimuksen syvyys valitaan alasvetolistasta. Painamalla Lisää esitietovaatimus -painiketta esitietovaatimuksen tiedot tallentuvat.

**Estietovaatimuksen liittäminen aiempaan kurssiin (ja teemaan)** Lisää esitietovaatimuksen kurssiliitokset -alueella valitaan Valitse esitietovaatimus -alasvetolistasta esitietovaatimus, joka halutaan liittää Valitse esitietokurssi (ja teema) -alasvetolistasta valittavaan kurssiin tai kurssin teemaan. Liitos ilmaisee, millä aiemmalla kurssilla tai aiemman kurssin teemassa opitaan esitietovaatimuksessa kuvattu asia. Painamalla Lisää esitieto painiketta valittu liitos tallentuu.

**Esitietovaatimuksen poisto** Poistettava esitietovaatimus valitaan klikkaamalla sen edessä olevaa valitsinta ja poistetaan painamalla Poista esitietovaatimus -painiketta.

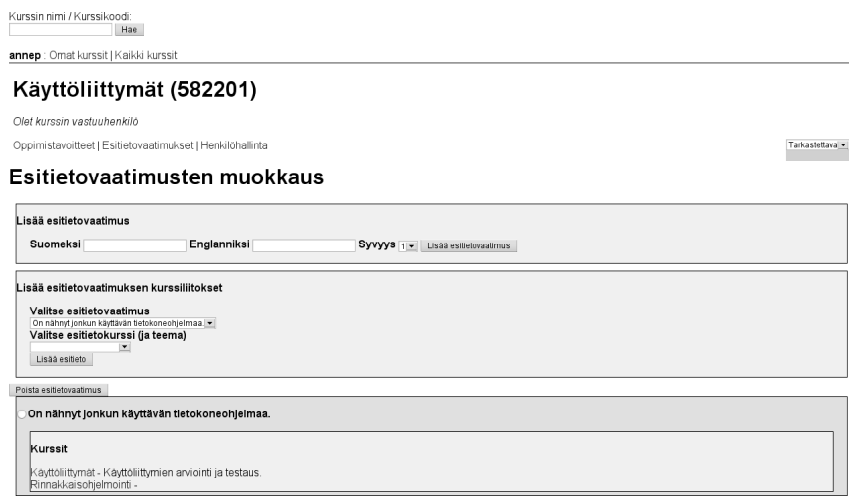

Kuva 7: Esitietovaatimusten muokkaus

#### **4.2.4 Oppimistavoitteiden muokkaus**

Oppimistavoitteiden muokkaus -näkymän alaosa on identtinen katselu-näkymän kanssa. Yläosassa voidaan lisätä ja poistaa pääteemoja, alateemoja ja oppimistavoitteita (kuva 8).

**Pääteeman lisäys** Lisää pääteema -alueelle kirjoitetaan lisättävä pääteema joko Suomeksi tai Englanniksi tai molemmillan kielillä ao. kenttiin. Painamalla Lisää pääteema -painiketta pääteeman tiedot tallentuvat.

**Alateeman lisäys** Lisää alateema -alueella valitaan Valitse pääteema -alasvetolistasta se pääteema, jonka alateemaa ollaan lisäämässä. Lisättävä alateema kirjoitetaan joko Suomeksi tai Englanniksi tai molemmilla kielillä ao. kenttiin. Painamalla Lisää alateema painiketta alateeman tiedot tallentuvat.

**Oppimistavoitteen lisäys** Lisää oppimistavoite -alueelle valitaan Valitse pääteema ja/tai teema -kohdan ylemmästä alasvetolistasta a) pääteema, johon oppimistavoitetta ollaan lisäämässä tai b) pääteema, jonka alateemaan oppimistavoitetta ollaan lisäämässä. Jos pääteemaksi valittiin a) niin Valitse pääteema ja/tai teema -kohdan alemmasta alasvetolistasta ei tarvitse valita mitään. Jos pääteemaksi valittiin b) niin Valitse pääteema ja/tai teema -kohdan alemmasta alasvetolistasta valitaan alateema. Lisättävä oppimistavoite kirjoitetaan joko Suomeksi tai Englanniksi tai molemmilla kielillä ao. kenttiin. Taso:n vieressä olevasta alasvetolistasta valitaan oppimistavoitteen taso: lähestyy, saavuttaa tai syventää. Syvyys:n vieressä olevasta alasvetolistasta valitaan oppimistavoitteen syvyys: 1 - 6. Painamalla Lisää oppimistavoite -painiketta oppimistavoitteen tiedot tallentuvat.

**Pääteeman poisto** Poistettava pääteema valitaan klikkaamalla sen edessä olevaa valitsinta ja poistetaan painamalla Poista pääteema -painiketta.

**Alateeman poisto** Poistettava alateema valitaan klikkaamalla sen edessä olevaa valitsinta ja poistetaan painamalla Poista alateema -painiketta.

**Oppimistavoitteen poisto** Poistettava oppimistavoite valitaan klikkaamalla sen edessä olevaa valitsinta ja poistetaan painamalla Poista oppimistavoite -painiketta.

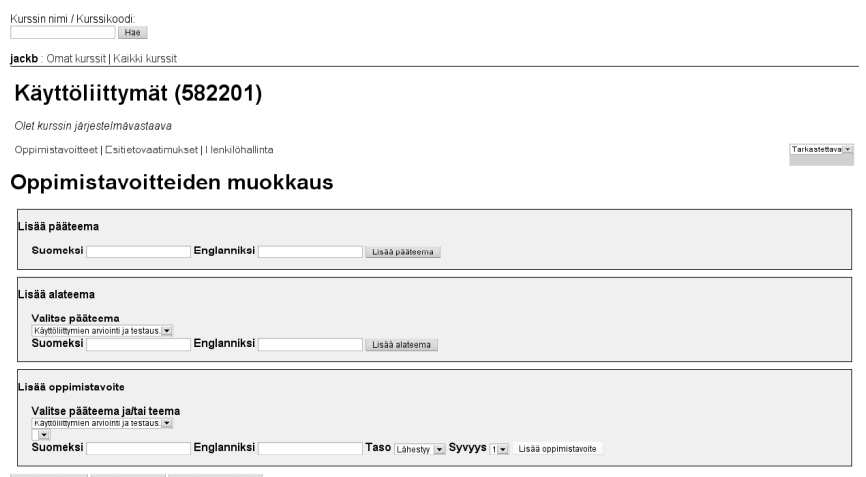

n<br>Poista pääteema | Poista alateema | Poista oppimistavoite

Kuva 8: Oppimistavoitteiden muokkaus -näkymän yläosa.

## **4.3 Vastuuhenkilölle**

Vastuuhenkilöllä on käytössään kaikki opiskelijan ja muokkaajan toiminnot sekä seuraavaksi esiteltävät toiminnot.

#### **4.3.1 Kurssin tilan muuttaminen**

Kurssin tilan voi vaihtaa Henkilöhallinta-linkin oikealla puolella olevasta alasvetovalikosta (kuva 9) . Jos kurssin tilaksi laitetaan *muokattava*, niin kaikki käyttäjät, joilla on muokkausoikeus ko. kurssiin, voivat muokata sitä. Jos kurssin tilaksi laitetaan *suojattu*, niin vain kurssin vastuuhenkilö voi muokata kurssia. Jos kurssin tilaksi laitetaan *tarkastettava, on kurssi ja sen esitietovaatimukset, teemat ja oppimistavoitteet oltava valmiit julkaistavaksi*, eikä vastuuhenkilö enää pääse muokkaamaan kurssia.

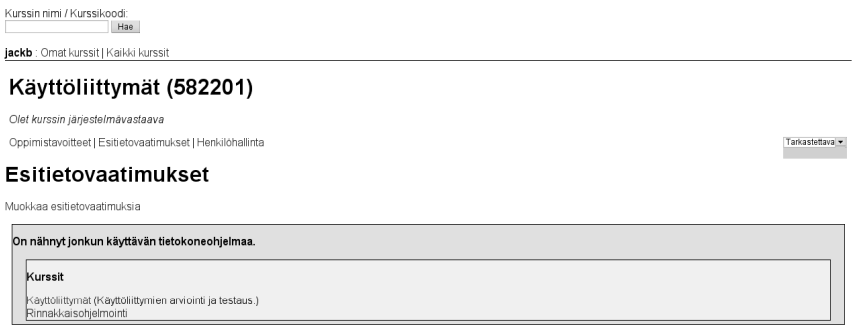

Kuva 9: Kurssin oletusnäkymä

#### **4.3.2 Kurssin tietojen valinta**

Käyttäjä voi valita, haluaako hän katsoa kurssin (kuva 9) esitietovaatimuksia, oppimistavoitteita vai henkilöhallintaa, klikkaamalla hiirellä linkkiä. Esitietovaatimukset ovat oletuksena.

#### **4.3.3 Henkilöhallinta**

**Muokkaajien katselu** Muokkaajat-otsikon (kuva 10) alla näkyvät kaikkien niiden henkilöiden nimilyhennetunnukset, joilla on muokkausoikeus ko. kurssiin.

**Muokkaajan nimeäminen** Kurssille voi nimetä muokkaajan valitsemalla Valitse käyttäjä -alasvetolistasta henkilön nimilyhennetunnuksen ja painamalla Lisää muokkaajaksipainiketta.

**Muokkaajan poisto** Poistettava muokkaaja valitaan klikkaamalla hänen nimilyhennetunnuksen edessä olevaa valitsinta ja poistetaan painamalla Poista muokkaaja-painiketta.

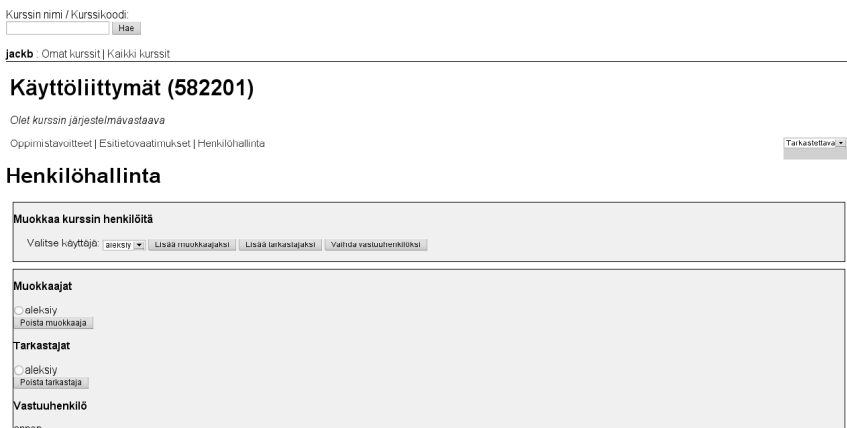

Kuva 10: Henkilöhallinta

## **4.4 Tarkastajalle**

Tarkastaja näkee kaikki tarkastettavassa tilassa olevat kurssit. Hänellä on käytössään kaikki opiskelijan toiminnot sekä seuraavaksi esiteltävä toiminto.

#### **4.4.1 Kurssin tilan muuttaminen**

Kurssin tilan voi vaihtaa Henkilöhallinta linkin oikealla puolella olevasta alasvetovalikosta (kuva 11). Jos kurssin tilaksi laitetaan *hylätty*, niin ko. kurssi siirtyy suojattuun tilaan ja kurssin vastuuhenkilö voi muokata sitä. Jos kurssin tilaksi laitetaan *julkinen, niin kurssin aiempi julkinen versio korvataan ja tämä uusi versio näkyy mm. opiskelijoille*.

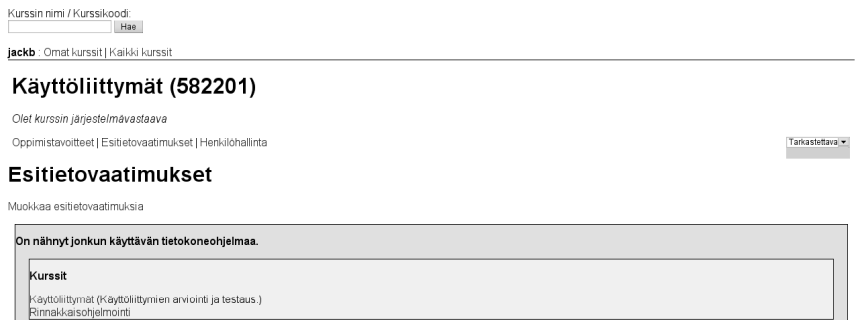

Kuva 11: Kurssin oletusnäkymä

## **4.5 Järjestelmävastaavalle**

Järjestelmävastaavalla on käytössään kaikki opiskelijan, muokkaajan, vastuuhenkilön ja tarkastajan toiminnot sekä seuraavaksi esiteltävät toiminnot.

#### **4.5.1 Henkilöhallinta**

**Tarkastajien ja vastuuhenkilön katselu** Tarkastajat-otsikon (kuva 12) alla näkyvät kaikkien niiden henkilöiden nimilyhennetunnukset, joilla on tarkastusoikeus ko. kurssiin. Vastuuhenkilöotsikon alla näkyy kurssin vastuuhenkilön nimilyhennetunnus.

**Tarkastajan nimeäminen** Kurssille voi nimetä tarkastajan valitsemalla Valitse käyttäjä alasvetolistasta henkilön nimilyhennetunnuksen ja painamalla Lisää tarkastajaksi-painiketta.

**Vastuuhenkilön nimeäminen** Kurssille voi nimetä vastuuhenkilön valitsemalla Valitse käyttäjä -alasvetolistasta henkilön nimilyhennetunnuksen ja painamalla Lisää vastuuhenkilöksipainiketta.

**Tarkastajan poisto** Poistettava tarkastaja valitaan klikkaamalla hänen nimilyhennetunnuksen edessä olevaa valitsinta ja poistetaan painamalla Poista tarkastaja-painiketta.

**Vastuuhenkilön poisto** Poistettava vastuuhenkilö valitaan klikkaamalla hänen nimilyhennetunnuksen edessä olevaa valitsinta ja poistetaan painamalla Poista vastuuhenkilöpainiketta.

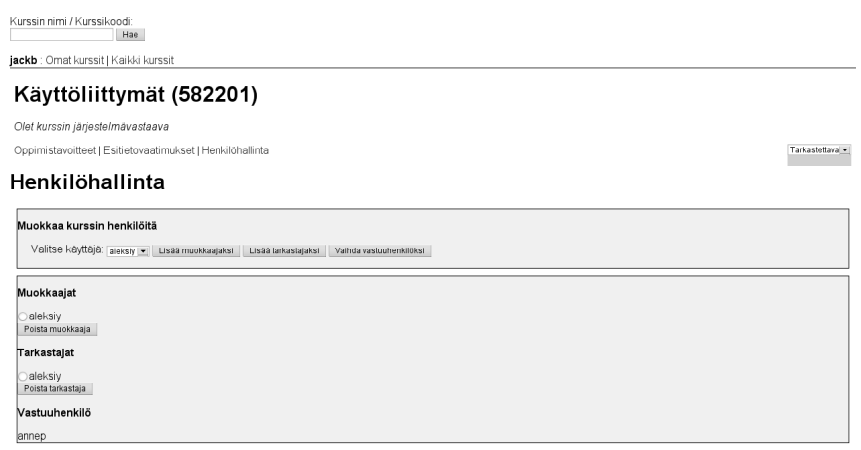

Kuva 12: Henkilöhallinta